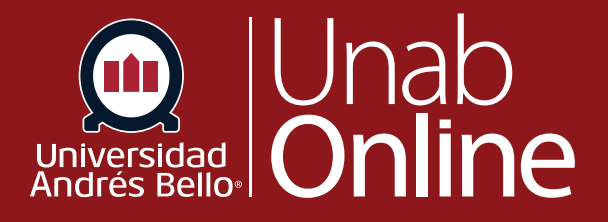

# **Cómo puedo modificar una Calificación ya publicada**

## DONDE TÚ VAS, TODO **CAN AS**

LA MEJOR PLATAFORMA VIRTUAL

#### Tabla de contenido

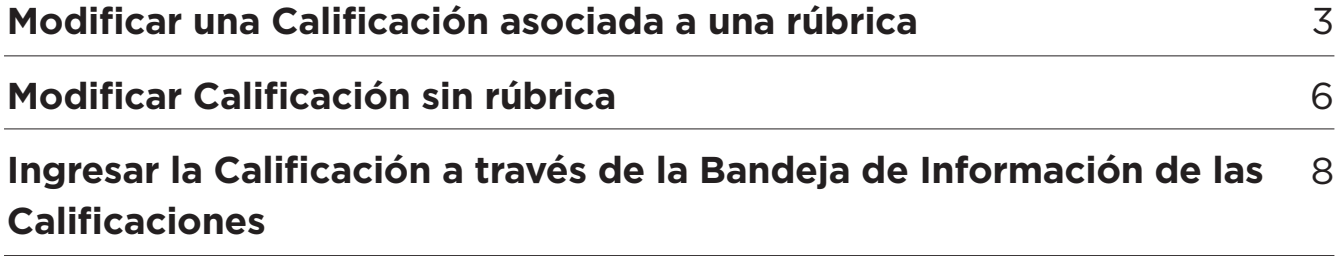

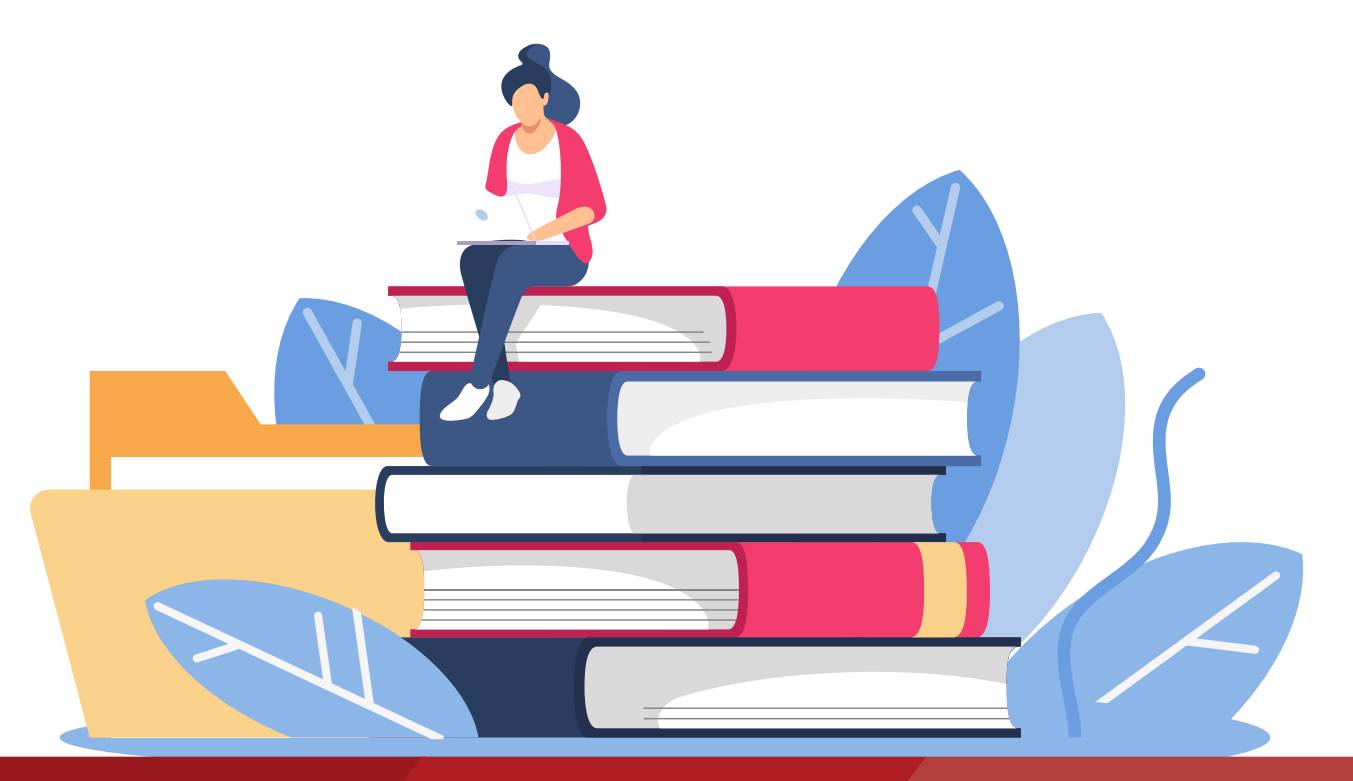

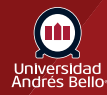

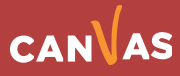

#### <span id="page-2-0"></span>**Cómo puedo modificar una Calificación ya publicada**

Puede ocurrir que como docente usted requiera cambiar en el Libro de Calificaciones una nota que ya había colocado a uno o una estudiante, ya sea porque se revisó y corrigió algún error al calificar o porque cambió la escala para un caso particular u otra situación no generalizable a todo el curso.

#### **Modificar una Calificación asociada a una rúbrica**

Para modificar una calificación que ya está en el Libro de Calificaciones y que está asociada a una rúbrica, haga clic en la celda **(1)** de la tarea para su Calificación y luego en la flecha de la derecha **(2)**.En estos casos, usted debe cambiar manualmente la Calificación y actualizar a la correcta siguiendo el procedimiento de este tutorial.

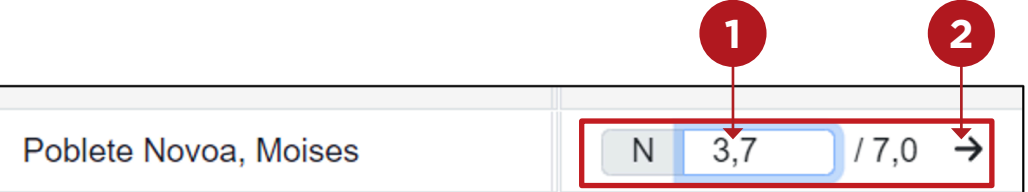

Al hacer clic en la flecha indicada se desplegará a la derecha un cuadro **(3)**  con el nombre del o la estudiante a quien quiere cambiar la nota. **<sup>3</sup>**

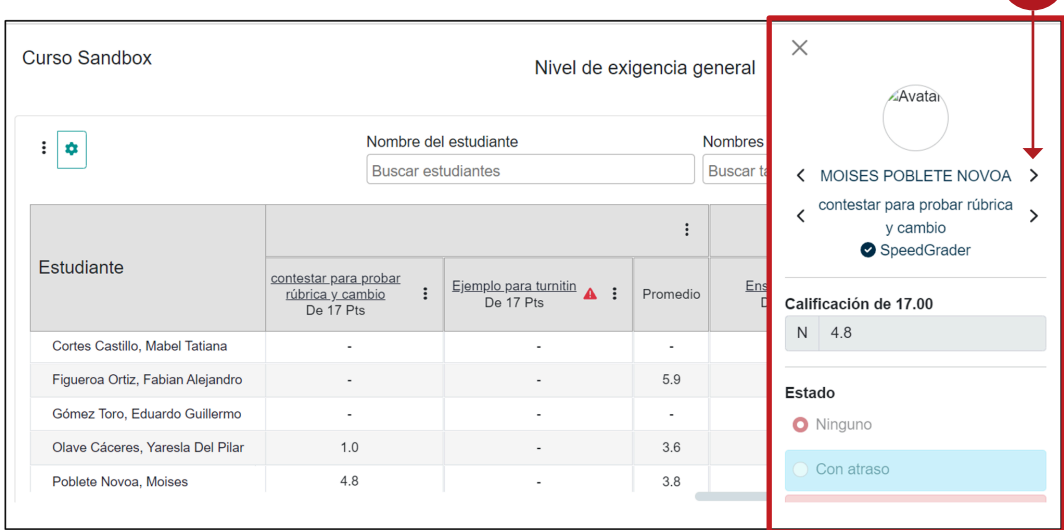

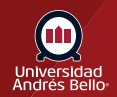

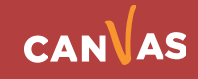

Dentro de ese recuadro aparecerá SpeedGrader **(4)**.

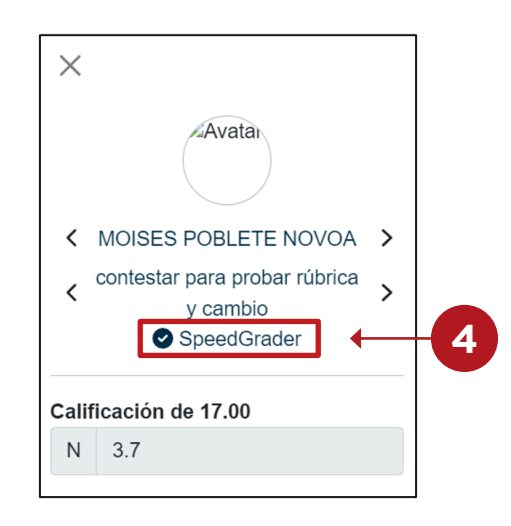

Una vez que haga clic sobre SpeedGrader se desplegará éste completo, incluyendo la entrega del estudiante (a la izquierda) como la rúbrica y espacio de Calificación y comentarios a la derecha **(5)**.

Para modificar el puntaje de la rúbrica, y así cambiar la nota asignada, debe hacer clic en Ver rúbrica **(6)** y esta se desplegará con las marcas que había realizado anteriormente.

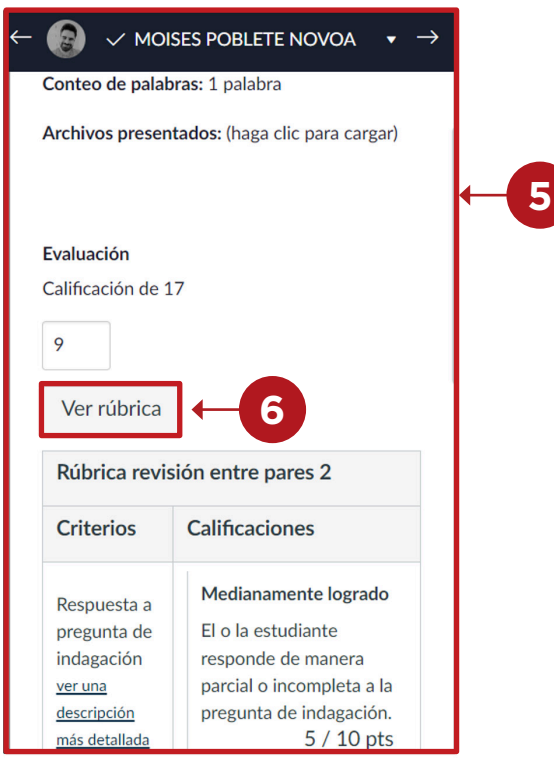

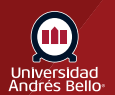

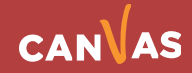

Debe volver a marcar los niveles de logro correspondientes en la rúbrica **(7)** y luego hacer clic en Guardar **(8)**.

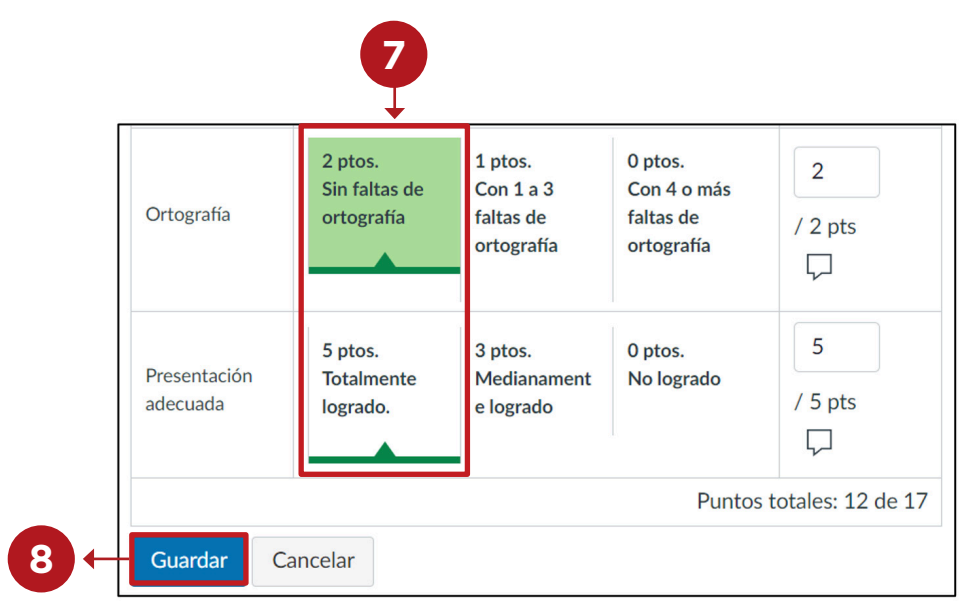

Al hacer clic en guardar la rúbrica, se actualizará el puntaje de la Calificación **(9)** -antes tenía 9, ahora tendrá 12 puntos- con lo que la nota del Libro de Calificaciones se actualizará automáticamente **(10)**.

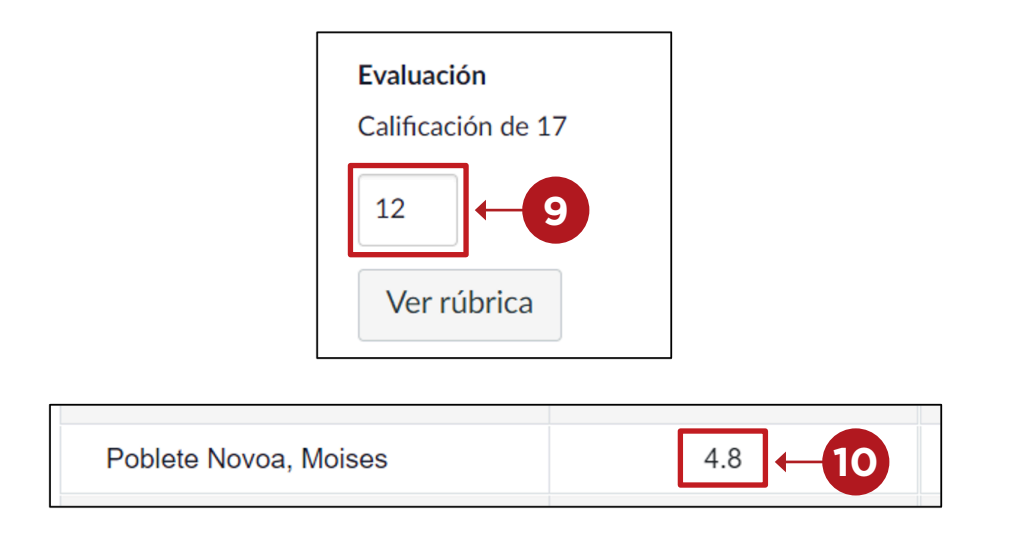

**NOTA:** es importante que, al realizar el cambio en la Calificación, se deje constancia a través de los comentarios al o la estudiante, de manera de explicitar el por qué se hizo dicho cambio, por ejemplo. Debido a una recorrección de la tarea o a un error de digitación. En el caso de tratarse de una recorrección, se debe volver a retroalimentar la actividad de acuerdo a los aspectos recorregidos.

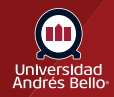

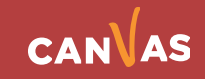

### <span id="page-5-0"></span>**Modificar Calificación sin rúbrica**

Para modificar una Calificación que ya está en el Libro de Calificaciones y que no está asociada a una rúbrica, haga clic en la celda **(1)** de la tarea para su Calificación y luego en la flecha de la derecha **(2)**.

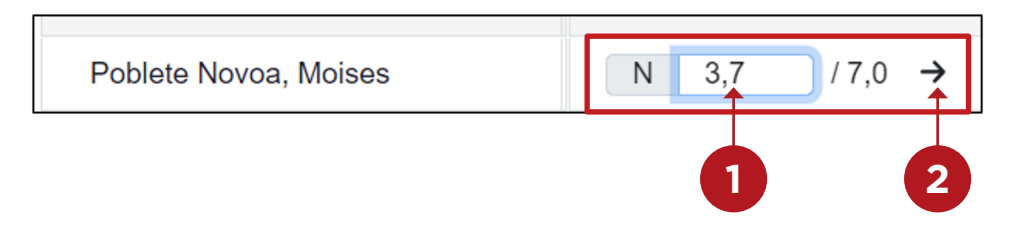

Al hacer clic en la flecha indicada se desplegará a la derecha un cuadro **(3)** con el nombre del o la estudiante a quien quiere cambiar la nota.

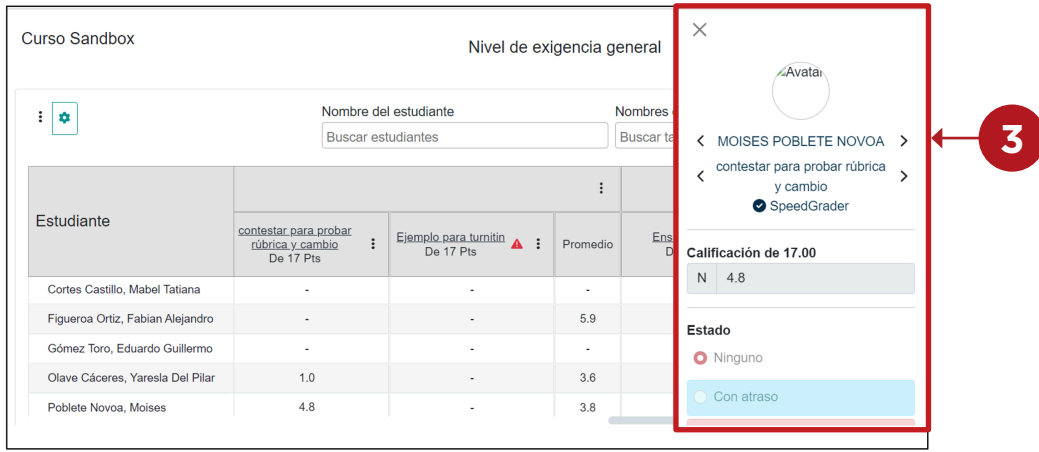

Dentro de ese recuadro aparecerá SpeedGrader **(4)**.

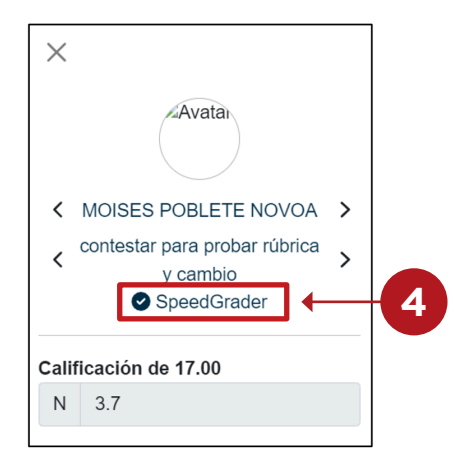

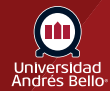

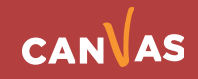

Una vez que haga clic sobre SpeedGrader se desplegará este completo, incluyendo la entrega del estudiante (a la izquierda) como la rúbrica y espacio de Calificación y comentarios a la derecha **(5)**.

Para modificar el puntaje de la tarea, y así cambiar la nota asignada, debe hacer clic en el recuadro bajo Calificación de… **(6)** y ahí proceder a modificar el puntaje obtenido.

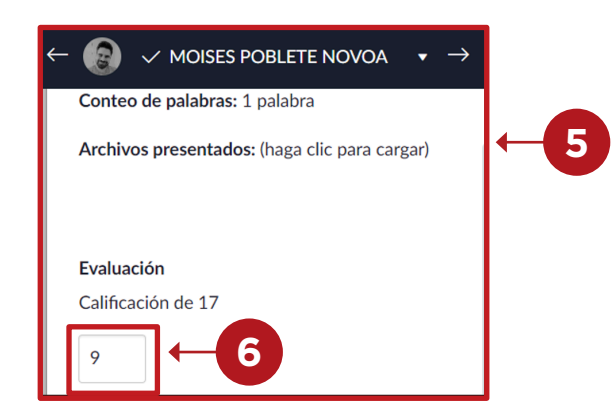

Una vez que ha modificado el puntaje, debe hacer clic en Entregar **(7)**.

Al hacer clic en entregar se guardará el nuevo puntaje **(8)** -antes tenía 9, ahora tendrá 12 puntos- con lo que la nota del Libro de Calificaciones se actualizará automáticamente **(9)**.

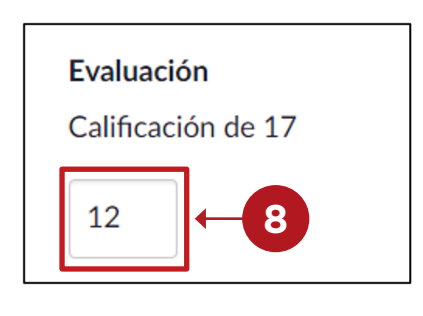

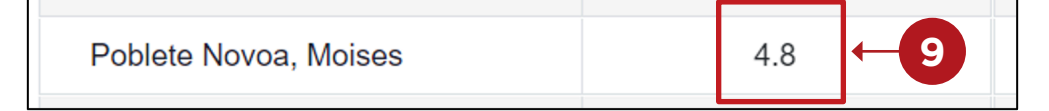

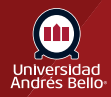

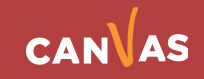

#### <span id="page-7-0"></span>**Ingresar la Calificación a través de la Bandeja de información de las Calificaciones**

Las calificaciones también pueden ingresarse en la **Bandeja de información de las Calificaciones** según la configuración de la visualización de las Calificaciones de la tarea. Para abrir la bandeja, haga clic en la celda de una tarea para un o una estudiante y haga clic en el icono de **Bandeja de información de las Calificaciones (1)**.

Se desplegará a la derecha una ventana **(2)** para su estudiante con el campo **Calificación (3)**, ingrese y modifique la Calificación para el o la estudiante.

Para pasar al siguiente estudiante, haga clic en el icono de la flecha **(4)**.

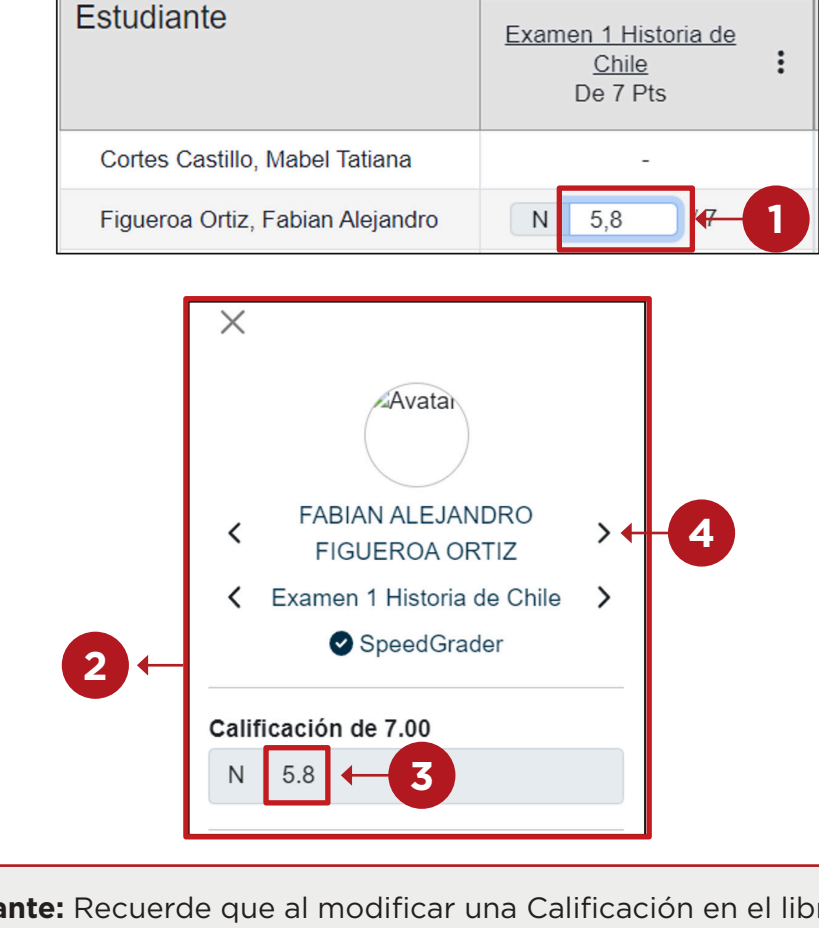

**Importante:** Recuerde que al modificar una Calificación en el libro de Canvas siempre quedará registro en "Historial de cambios". No obstante, es muy importante que usted señale dicho cambio y sus motivos en los comentarios al o la estudiante, dentro de SpeedGrader.

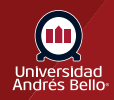

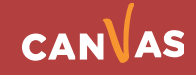